# **Managing Dates**

TIDELOCK

www.madvox.com

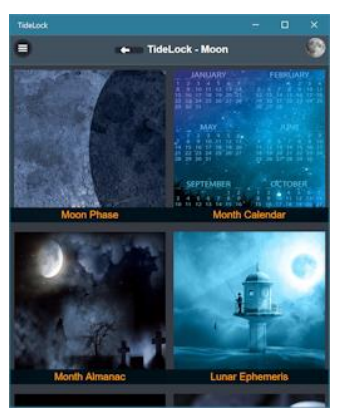

#### **Introduction**

Welcome to a topic that has caused a couple of headaches which I hope to clear up in this article so that it is easier to understand. I am referring to **Setting and Managing Dates in TideLock**.

Before I do that, I would like to take an opportunity to point out that TideLock is a

full and official replacement for the following Applications: **Regolith**: Lunar Ephemeris, **TideLock Jupiter**: Jupiter Ephemeris and **TideLock Saturn**: Saturn Ephemeris

These applications are used for compatibility with users that have already downloaded them or are using older hardware. Nevertheless, TideLock supersedes them all. If you are using any of the applications above, please download TideLock instead – it is free and it has many more features.

#### **Importance of Dates**

Dates and Times are key in TideLock. Take for instance visualizing the Moon Phase. If you do nothing and go straight to that page in the app, today's phase

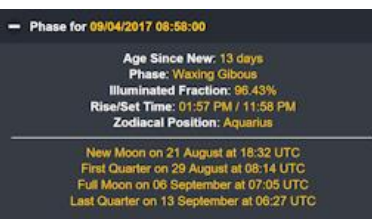

at the exact current time will be displayed. However, what

if you want some details on another day? There seems to be no way of changing the date on this page.

#### **TideLock Master Date**

By default, TideLock sets the exact date and time (today) when you open the app. This master date/time is saved in the **Moon Ephemeris** page. This is one place where you can change the date globally. However, in order to provide relevant calculations for today and now, TideLock will always reset the date whenever you land on the **Ephemeris** page thus requiring you to change the date again if you wish to switch days. Luckily, this may not be obvious but it is not as hard as it sounds.

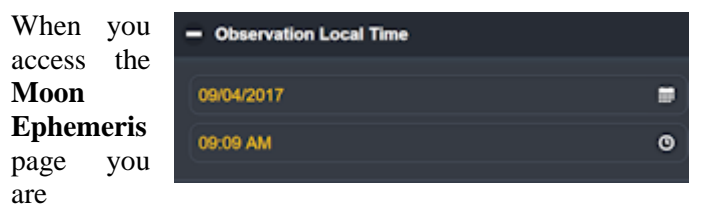

presented with several expandable boxes. One of them is called **Observation Local Time**. This box (click to expand it) allows you to change the date using a permanent calendar; you may also change the time. After you change this date, click **Set Date** or **Set Time** (or both) and then click **REFRESH** at the bottom of the screen to ensure calculations are updated. This has now set the date globally and whatever page you access now from here reflects this new date – that is until you land back in the **Moon Ephemeris** page which remember… will reset to today and now again!

### **Master Date Quirks**

Please note that on older devices (especially on Android before versions 5 and 6), the Android Material Design is replaced with the older look and controls. This sometimes causes picking a date or a time to skip two values at a time. If this causes you grief, simply type (manually overwrite) the values you wish.

# **Using the Moon Calendar**

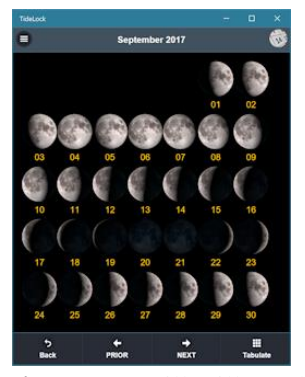

Perhaps the easiest way to change dates for all moon functions is the **Moon Calendar** page. This is a perpetual calendar so you may scroll left and right as needed using the bottom controls until you find the date you wish. Once found, you can click the image of the moon in order to automatically set the date, for the **current** 

**time**. You will still need to change the time in the **Moon Ephemeris** page if that is what you want otherwise, the time is defaulted to **NOW**.

### **Pages that rely on Dates**

**TideLock** uses the date on the following pages so if you wish to look at any functionality referring to a date or time other than today, you will need to change it for the following:

- Moon Phase of the day (**Moon Phase**);
- Ephemeris of the Moon (**Moon Ephemeris**);
- Lunar Events (**Detail Lunar Information**);
- Detailed Coordinates (**Moon Coordinates**);
- Perpetual Phase Calendar (**Moon Calendar**).

# **Brief Glossary**

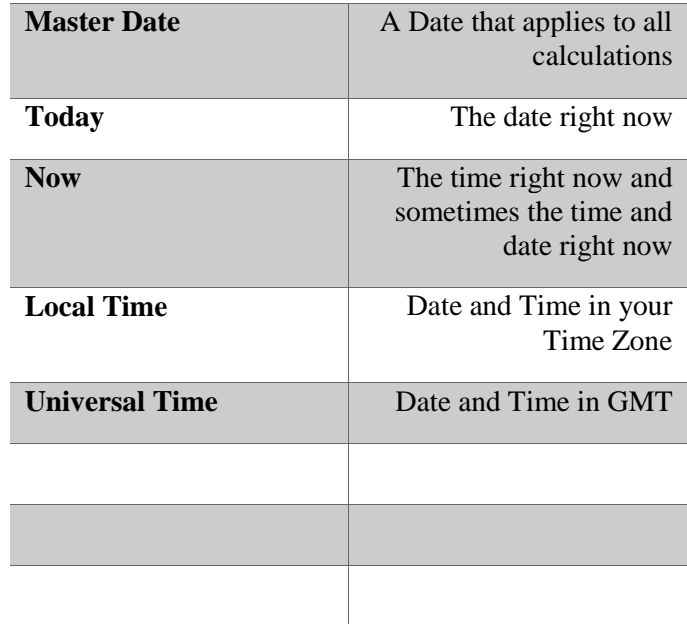